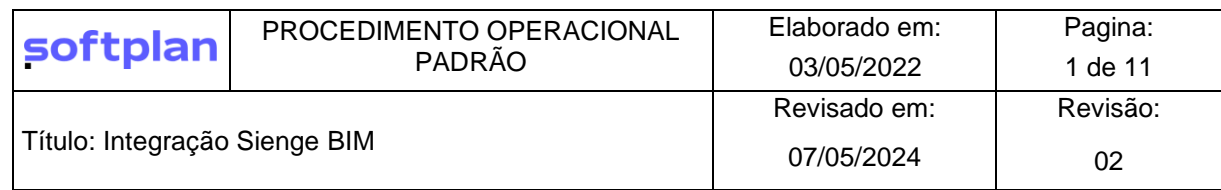

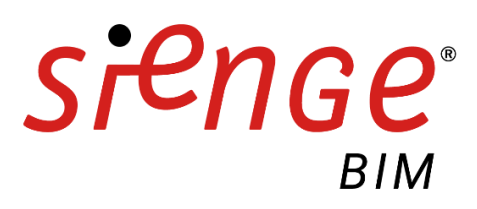

# Sumário

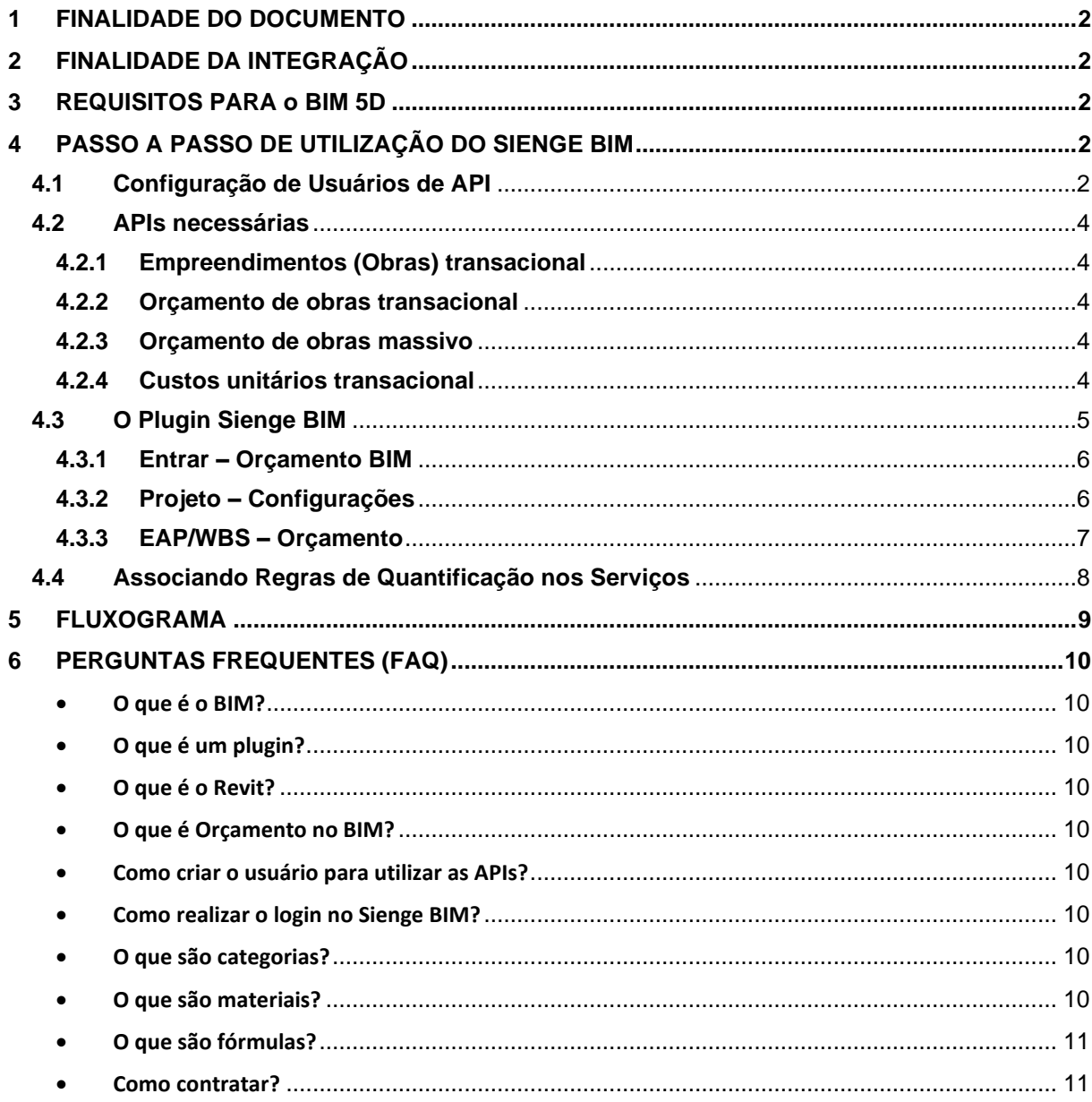

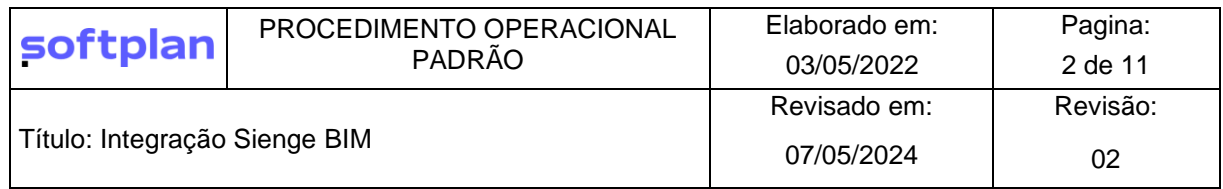

## <span id="page-1-0"></span>**1 FINALIDADE DO DOCUMENTO**

Uma breve contextualização para o novo modo de integração BIM existente no Sienge, realizada através do Plugin Sienge BIM para o Revit.

## <span id="page-1-1"></span>**2 FINALIDADE DA INTEGRAÇÃO**

Está é mais uma ação para tornar o nosso ERP cada vez mais integrado através da plataforma a novas tecnologias e as necessidades do mercado. Frente a isso, o posicionamento que fazemos ao BIM torna o Sienge alinhado com as tendências de mercado e, além disso, vanguarda no uso de tecnologia como o primeiro ERP totalmente integrado com fluxo direto de informações com o BIM.

## <span id="page-1-2"></span>**3 REQUISITOS PARA O BIM 5D**

Para ter sucesso na extração de quantitativos dentro da metodologia BIM são necessários procedimentos preliminares antes, de fato, de abrir o software de modelagem e o próprio Sienge BIM para o levantamento de quantitativos.

Os pré-requisitos preliminares estão associados a definição de processos internos que a empresa adotou para trabalhar dentro da metodologia BIM:

- Plano de Execução BIM;
- Matriz de responsabilidades;
- EAP (Estrutura Analítica de Projetos) ou Work Brakedown Structure (WBS);
- Diretriz e objetivos de modelagem;
- Estar no Data Center do Sienge;
- Ter contratado o sistema de Orçamento;
- Revit nas versões ativas oferecidas na loja Autodesk de 2019 a 2021;
- Pacote de API liberado (Sejam pacotes gratuitos ou pagos).

Com todos esses documentos/processos definidos a utilização do plugin SiengeBIM será efetiva e o objetivo primordial de extração de quantitativos será garantido em diversos tipos de maturidade de trabalho na metodologia BIM.

# <span id="page-1-3"></span>**4 PASSO A PASSO DE UTILIZAÇÃO DO SIENGE BIM**

#### <span id="page-1-4"></span>**4.1 Configuração de Usuários de API**

Para acessar o SiengeBIM é necessário configurar usuários de API que habilitam a ferramenta para se conectar com o Sienge. Assim, o primeiro passo é verificar a disponibilidade do pacote de API para a sua base.

**Dica!** O Sienge possui um pacote de API Free que é possível também utilizar no SiengeBIM. Para isso, acesse o Sienge Integrações e realize a Jornada do pacote de API.

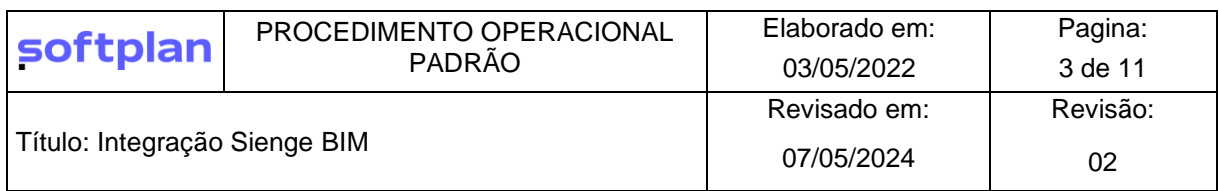

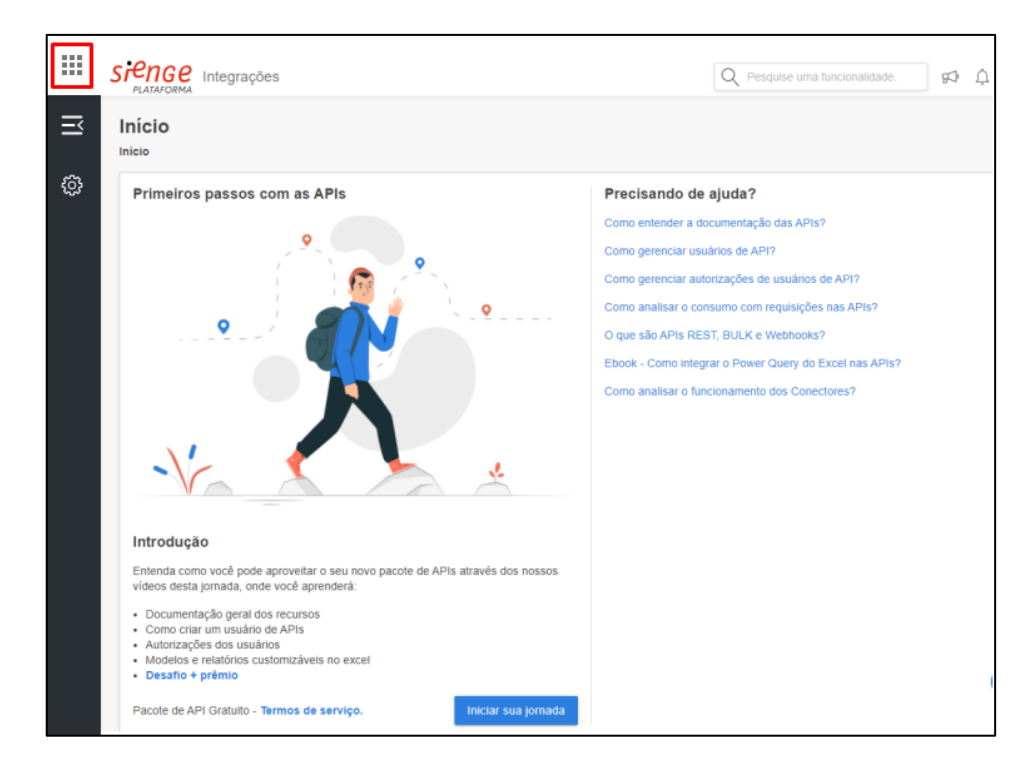

Primeiramente, acesse o Sienge Integrações e, pelo menu esquerdo lateral, clique em API > Usuários de API. Feito isso, clique no ícone azul Novo Usuário de API e crie um usuário de API.

**Atenção!** Guarde a senha gerada para o uso no SiengeBIM.

**Dica!** Você pode criar quantos usuários desejar e, além disso, criar uma data de expiração de senha.

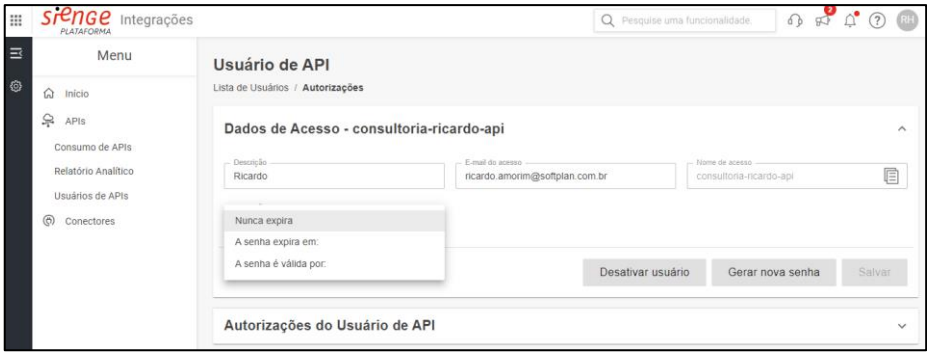

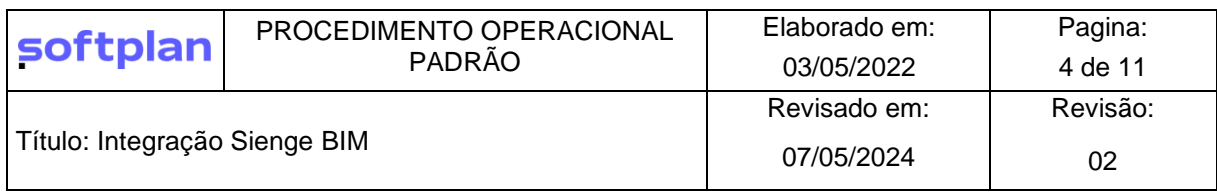

## **4.2 APIs necessárias**

<span id="page-3-1"></span><span id="page-3-0"></span>Após criar o usuário vá em Autorizações e escolha as seguintes API selecionado as flags:

# **4.2.1 Empreendimentos (Obras) transacional**

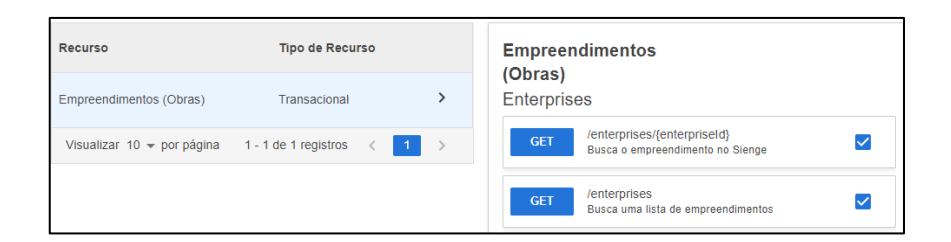

## <span id="page-3-2"></span>**4.2.2 Orçamento de obras transacional**

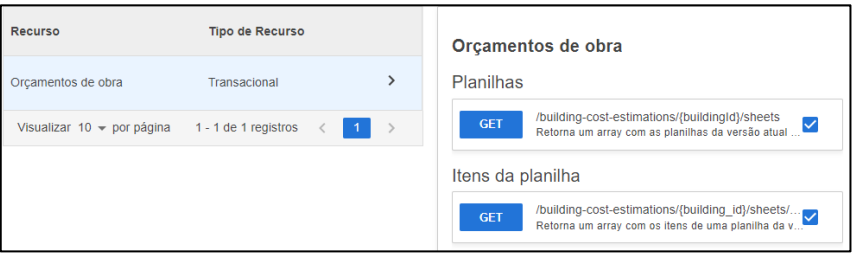

## <span id="page-3-3"></span>**4.2.3 Orçamento de obras massivo**

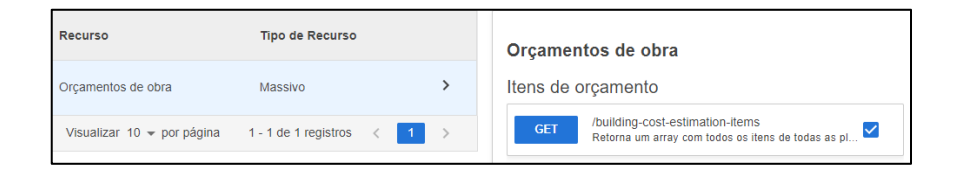

#### <span id="page-3-4"></span>**4.2.4 Custos unitários transacional**

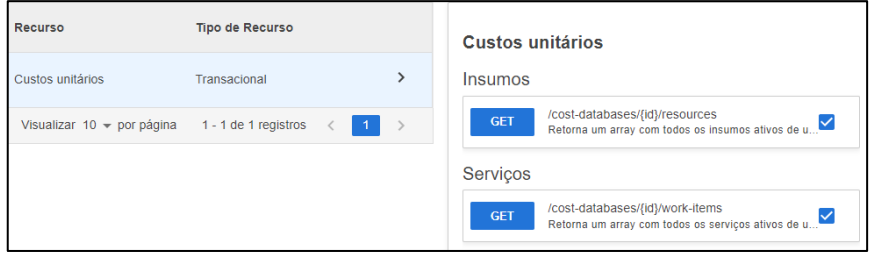

**Pronto!** Agora você configurou os usuários das API para utilizar o plugin do **SiengeBIM.**

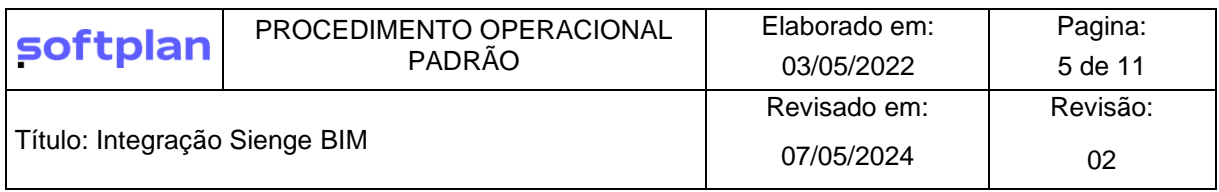

## **4.3 O Plugin Sienge BIM**

<span id="page-4-0"></span>O primeiro passo para começar a utilizar a integração BIM do Sienge é a identificação de qual versão (ano) do Revit instalado na máquina e, assim, escolher a versão do plugin SiengeBIM compatível. Lembrando que o Plugin está aceitando apenas versões de 2021 a 2023.

A instalação é simples: basta seguir o passo a passo do wizard (aplicativo executável).

**Dica!** Avaliar se o caminho no Windows está no compartimento C:// padrão.

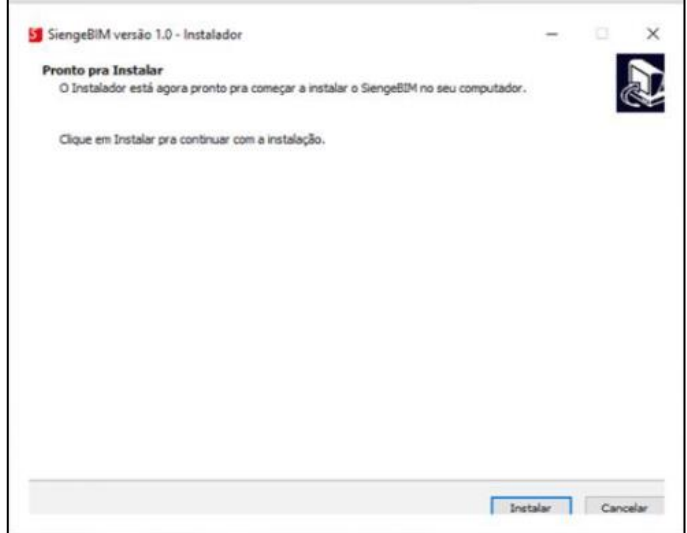

Feita a instalação do plugin Sienge BIM basta abrir o Revit na versão escolhida e, automaticamente, será adicionada uma aba dentro do software chamada: Sienge BIM.

Dentro da aba no Revit terá 3 grandes ícones: **Entrar, Projeto e EAP**.

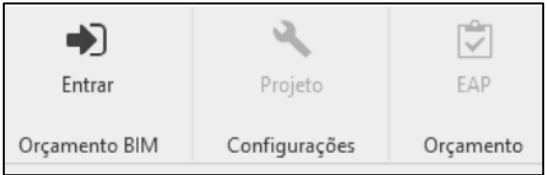

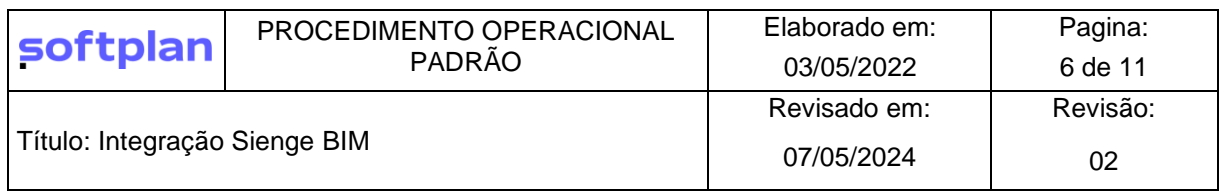

#### **4.3.1 Entrar – Orçamento BIM**

<span id="page-5-0"></span>Conforme disposto anteriormente, apenas usuários de API configurados terão acesso ao Plugin. Por isso, ao acessar a aba do SiengeBIM clique em Entrar para se conectar a sua base do Sienge. Insira os dados solicitados para confirmar a conexão, domínio, usuário e senha.

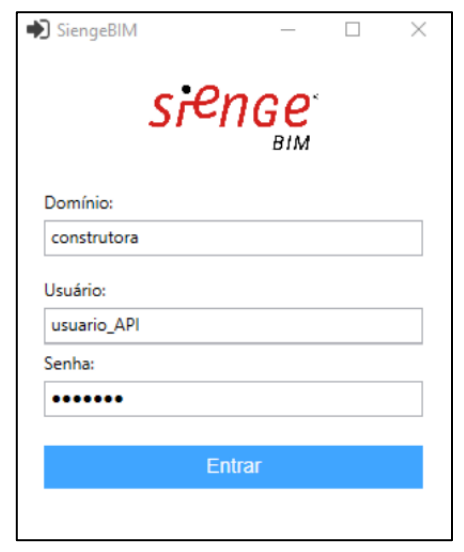

**Dica!** Coloque o domínio, a primeira parte da URL de login no Sienge.

**Exemplo:** construtora.sienge.com.br – Domínio = construtora, conforme a imagem acima.

**Atenção!** O login no plugin SiengeBIM expira em 7 dias após o primeiro acesso, logo, faça o login novamente para continuar utilizando a ferramenta.

#### **4.3.2 Projeto – Configurações**

<span id="page-5-1"></span>Após realizar a conexão o próximo passo é a associação do arquivo do projeto à obra do Sienge por meio do ícone **Projeto**. Os campos a escolher são a Obra e a Unidade Construtiva conforme figura abaixo pelos números 1 e 2.

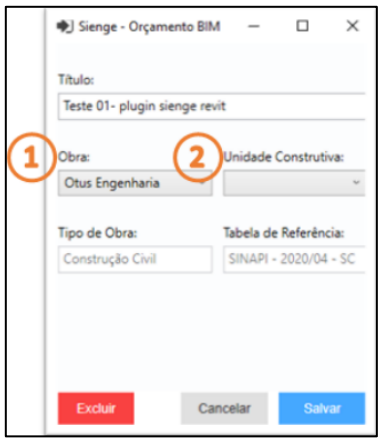

Feita a escolha da Obra e da Unidade construtiva que se deseja associar ao projeto no Revit basta clicar no botão Salvar.

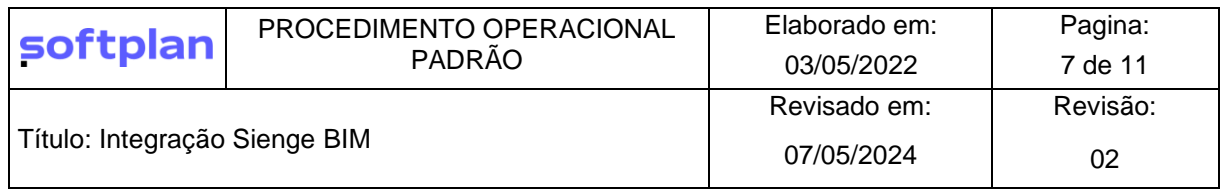

**Atenção!** Certifique-se de já ter a Obra e a Unidade Construtiva que deseja trabalhar cadastradas no Sienge.

**Dica!** o plugin relembra qual o tipo de obra e qual a tabela de referência usada, pois é de onde os valores dos preços unitários dos serviços serão consultados.

#### **4.3.3 EAP/WBS – Orçamento**

<span id="page-6-0"></span>A **EAP de orçamento editável dentro do Revit** é a principal funcionalidade do plugin SiengeBIM e fornece uma primeira visão de custos em tempo real com a quantificação dos elementos baseados em regras de Categorias.

É possível consumir a EAP de orçamento presente na **Planilha de Orçamento** da obra do Sienge e, proporcionando também, a criação níveis e adição de Serviços oriundos da sua **Tabela de Custos Unitários**.O plugin possui a mesma regra de negócio do Sienge da estrutura de Orçamento ter até o 4º nível (Célula Construtiva, Etapa, Sub-Etapa e Serviço)

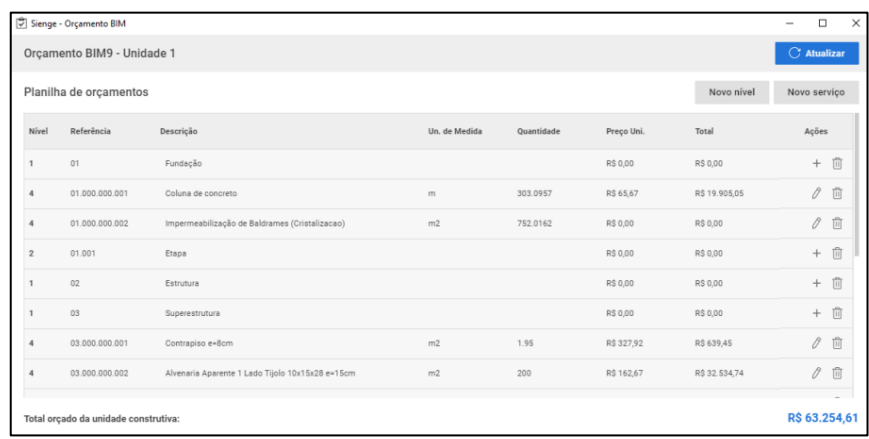

**Atenção!** Não é necessário clicar no botão Atualizar para enviar as informações presente no plugin para que apareçam no Sienge.

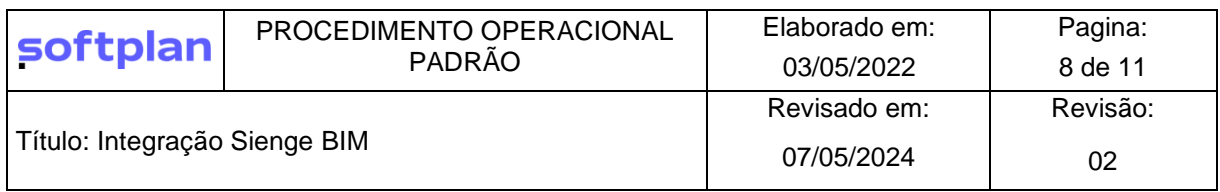

#### **4.4 Associando Regras de Quantificação nos Serviços**

<span id="page-7-0"></span>Para iniciar o processo de quantificação baseado em regras clique na linha do Item de Orçamento e aperte o botão de lápis. Feito isso, o SiengeBIM abe uma outra aba de Edição de Serviço.

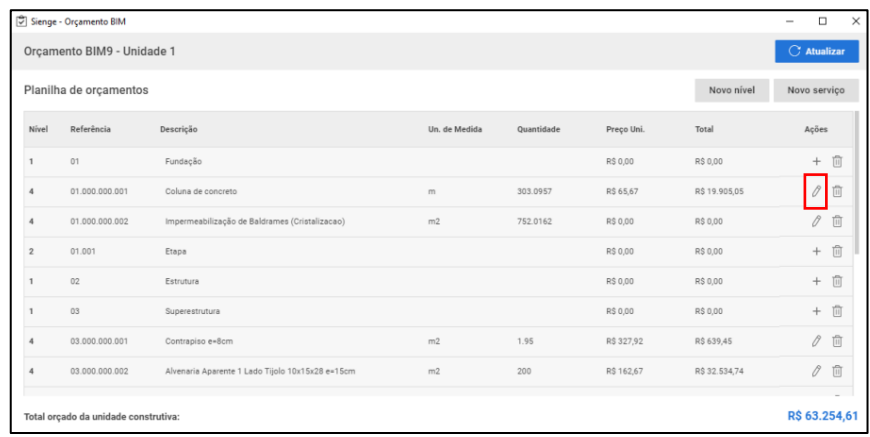

Agora, como usuário, devo saber quais as Categorias a que desejo associar o Serviço. Feita a escolha da Categoria escolha um parâmetro presente nela e observe o valor encontrado.

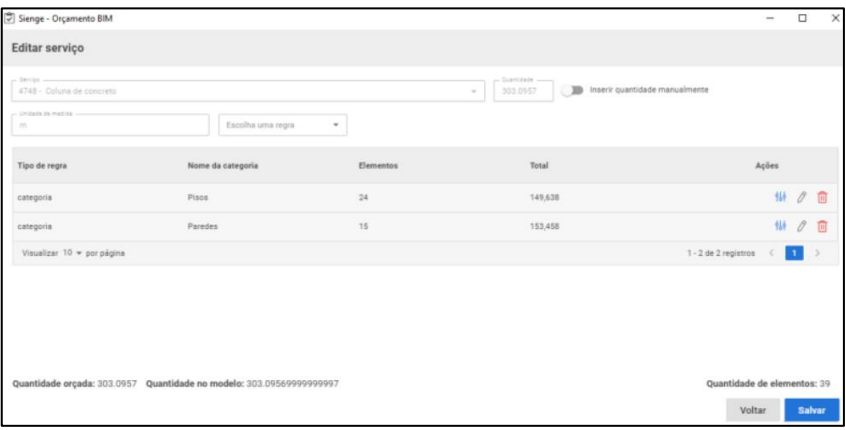

Associar as Regras de quantificação nos Serviços é a etapa mais importante e, também, a que exige o maior nível de entendimento do que é a metodologia BIM.

**Dica!** Caso necessite acesse esse conteúdo da Autodesk para entender os conceitos: O que são [Tabelas do Revit](https://knowledge.autodesk.com/pt-br/support/revit/learn-explore/caas/CloudHelp/cloudhelp/2020/PTB/Revit-DocumentPresent/files/GUID-73090B70-8A13-4E12-909C-F25D724D5BA7-htm.html)

**Atenção!** O plugin sempre irá lembrá-lo do valor de quantidade orçado previamente e o encontrado no modelo

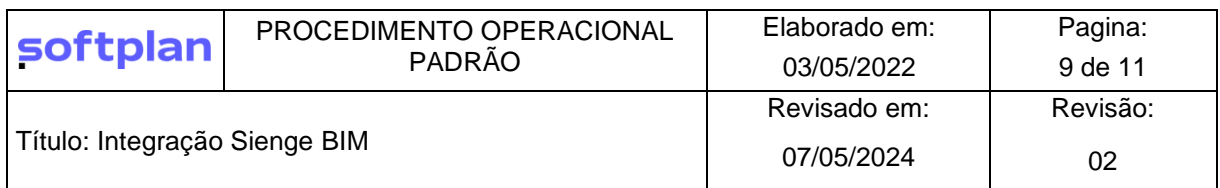

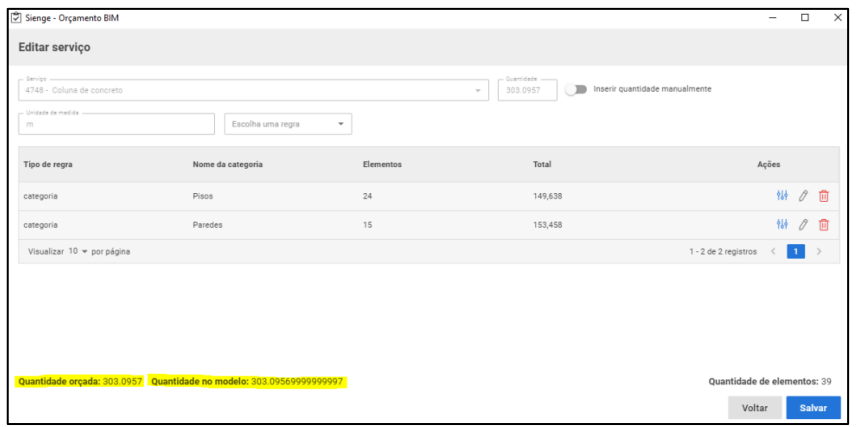

Agora, certifique-se que os valores encontrados após a inserção das Regras e dos Filtros são os desejados, então, clique em **Salvar** para retornar a tela inicial da EAP com a quantificação encontrada.

Pronto, você já está apto a utilizar a ferramenta do SiengeBIM e quantificar os Serviços do seu orçamento baseado em Regras.

## <span id="page-8-0"></span>**5 FLUXOGRAMA**

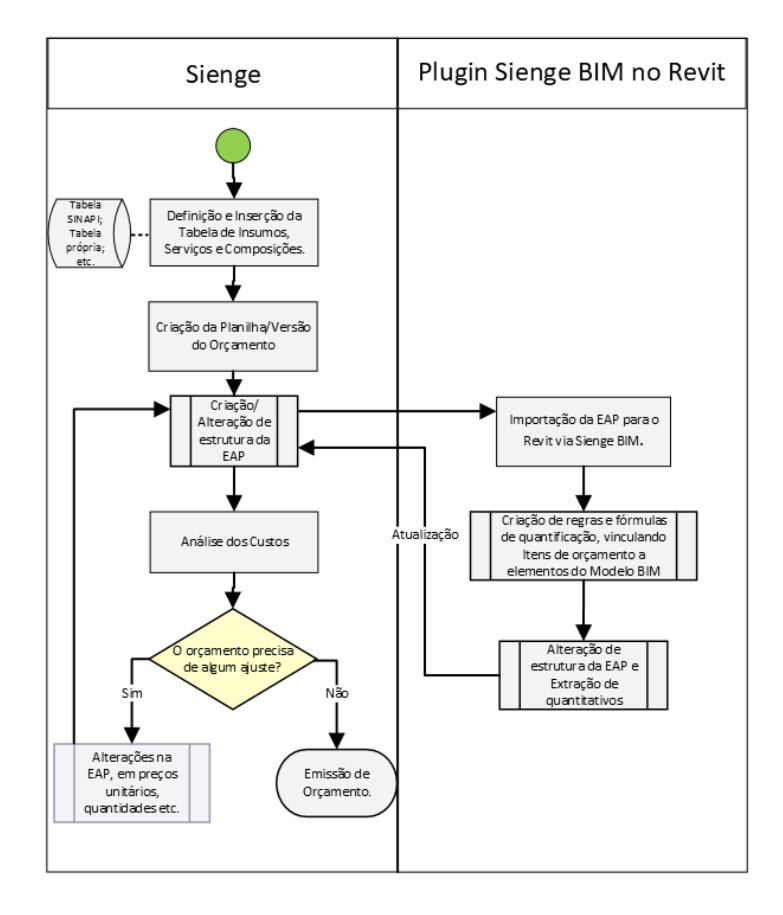

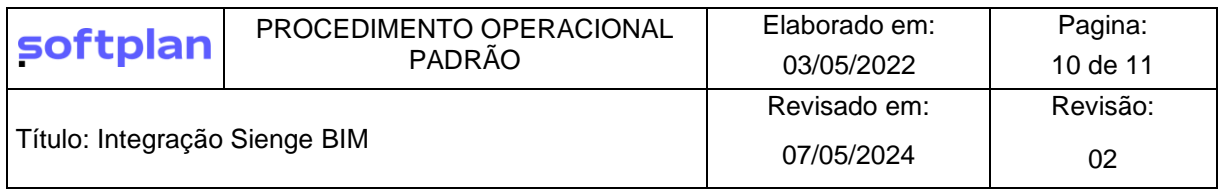

# <span id="page-9-0"></span>**6 PERGUNTAS FREQUENTES (FAQ)**

# <span id="page-9-1"></span>• **O que é o BIM?**

 $\circ$  Building Information Modeling (BIM) é um conjunto de políticas, processos e tecnologias que, combinados, geram uma metodologia para gerenciar o processo de projetar uma edificação ou instalação e ensaiar seu desempenho, gerenciar as suas informações e dados. (CBIC - coletânea Implementação do BIM Para Construtoras e Incorporadoras. Vol1)

# <span id="page-9-2"></span>• **O que é um plugin?**

 $\circ$  São ferramentas que são instaladas em um software para aprimorar um processo interno, no nosso caso a conexão direta do Revit com o Sienge Plataforma.

# <span id="page-9-3"></span>• **O que é o Revit?**

 $\circ$  É um software de modelagem BIM utilizado para aumentar a eficiência e a precisão ao longo do ciclo de vida do projeto, desde o projeto conceitual, a visualização e a análise até a fabricação e a construção.

# <span id="page-9-4"></span>• **O que é Orçamento no BIM?**

- $\circ$  É permitir que o modelo seja utilizado para gerar quantitativos de orçamentos. Com o BIM 5D é possível a visualização de custos em tempo real e a contagem automática de componentes associados a um projeto (modelo).
- <span id="page-9-5"></span>• **Como criar o usuário para utilizar as APIs?**
	- $\circ$  Criar usuário de API na base do Sienge e autorizar 4 recursos: Empreendimentos, Orçamento de obras (transacional), Orçamento de obras (massivo) e Custos unitários. Este usuário não compete com os usuários do Sienge.

# <span id="page-9-6"></span>• **Como realizar o login no Sienge BIM?**

o Informe o domínio: Se o seu endereço do Sienge é construtora.sienge.com.br, você deve informar o termo "construtora" no campo Domínio. Informe o usuário e senha das APIs. Atalhos de teclado como CTRL+C e CTRL+V não podem ser utilizados, mas você poderá colar as informações usando o botão direito do mouse, na opção "Colar".

# <span id="page-9-7"></span>• **O que são categorias?**

o Representação industrial de um cenário como um todo da construção civil. Por exemplo, categoria de portas, paredes, pisos etc.

# <span id="page-9-8"></span>• **O que são materiais?**

 $\circ$  Podemos em um mobiliário, dizer que temos um material de vidro na sua face, e assim podemos extrair estas informações de materiais. Dependendo de como foi o objetivo de modelagem é possível extrair quantitativo de material de tinta.

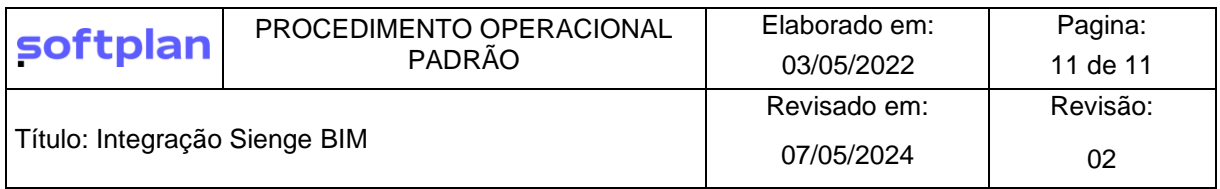

# <span id="page-10-0"></span>• **O que são fórmulas?**

o Nem sempre todas as informações estão nos parâmetros, assim, podemos utilizar parâmetros existentes e fazer algumas operações matemáticas para extrair uma informação.

## <span id="page-10-1"></span>• **Como contratar?**

o O Plugin Sienge BIM será gratuito a todos os clientes que tiverem os seguintes critérios: Módulo Engenharia, em ambiente DC e Pacote API (pagos ou gratuitos).

## **ELABORADOR (ES):**

Ricardo Haberbeck de Oliveira Amorim

**REVISOR (ES):**

**APROVADOR:**